# **HƯỚNG DẪN SỬ DỤNG KHÓA HỌC TRỰC TUYẾN**

**Biên soạn bởi: Phạm Thoại Trân<sup>1</sup> Phản biện bởi: Nguyễn Thái Toàn<sup>2</sup>**

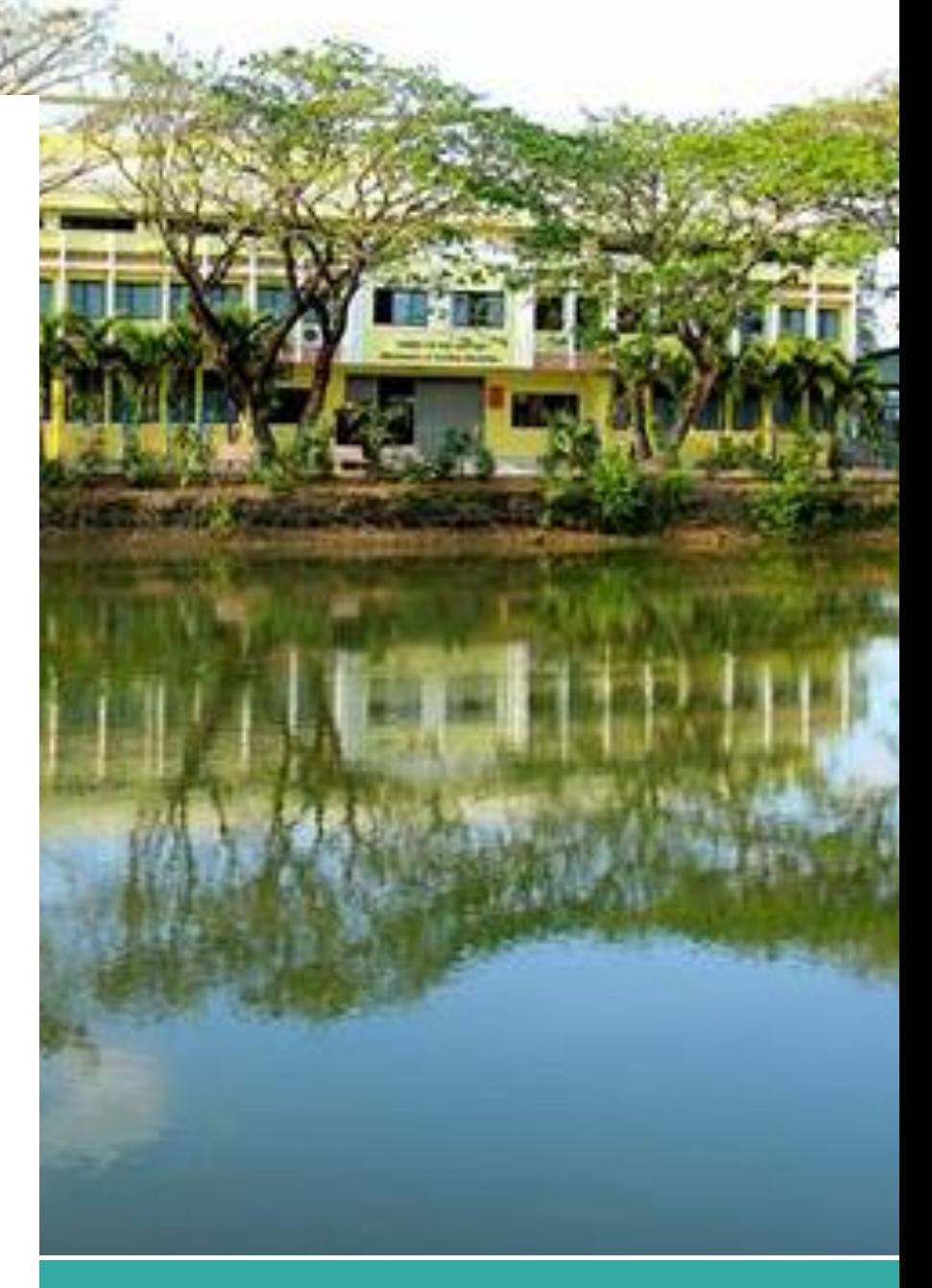

**Trà Vinh tháng 01 năm 2020**

**1 Sinh viên Khoa Ngoại ngữ, Trường Đại học Trà Vinh.**

<sup>2</sup> Chuyên viên Trung tâm Hỗ trợ - Phát triển Dạy và Học, Trường Đại học Trà Vinh. Email: nttoan@tvu.edu.vn.

# **Mục lục**

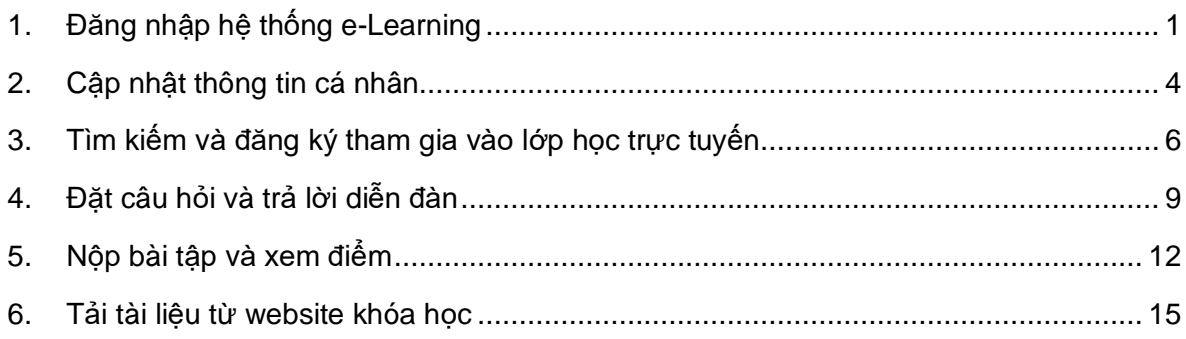

# <span id="page-2-0"></span>1. Đăng nhập hệ thống e-Learning

Ξ

Để truy cập hay đăng ký tham dự khóa học trực tuyến, bạn phải đăng nhập hệ thống. Lưu ý, bạn phải sử dụng email do trường cấp mới có thể thực hiện đăng nhập:

- Bước 1: Mở trình duyệt web, truy cập vào địa chỉ http://mycourses.tvu.edu.vn</u>. Sau khi giao diện bên dưới hiện ra, click vào menu Đăng nhập.

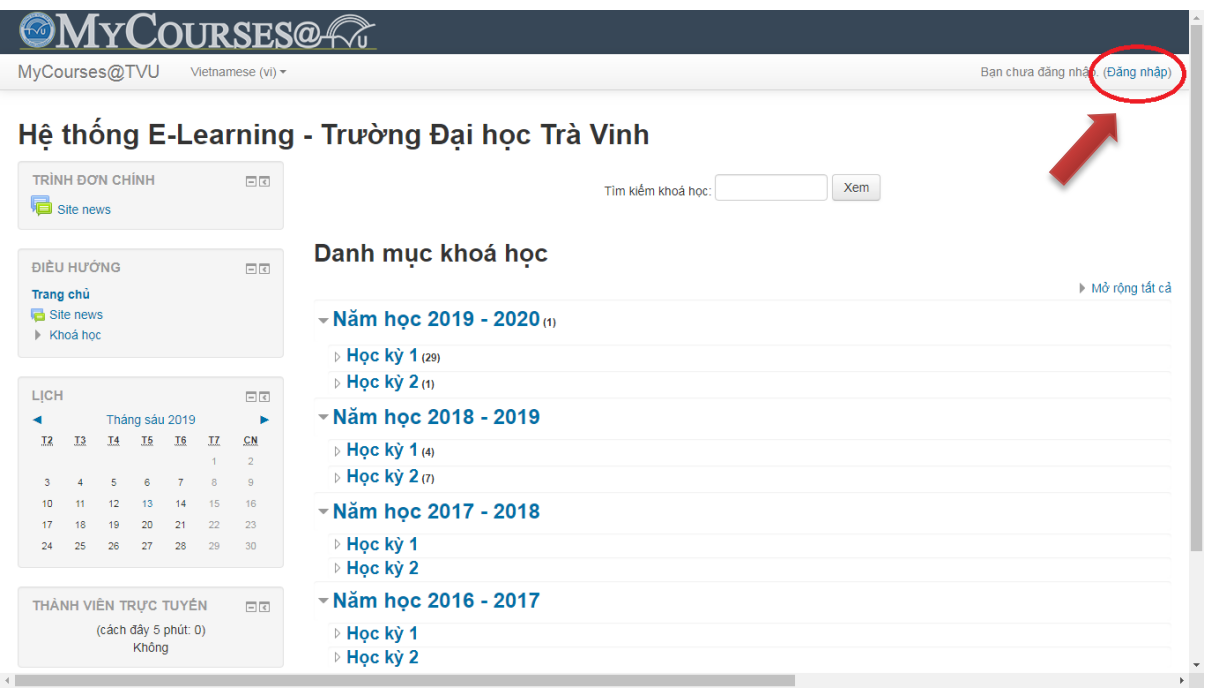

- Bước 2: Các bạn hãy click vào nút "Log in with Google" và sử dụng mail sinh viên TVU để đăng nhập (ví dụ: [110415100@sv.tvu.edu.vn\)](mailto:110415100@sv.tvu.edu.vn):

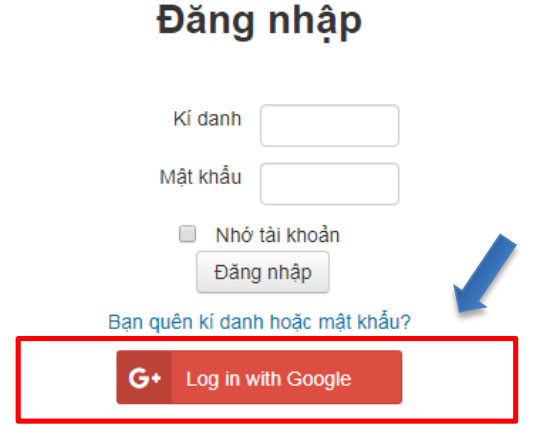

Trình duyệt của bạn cần phải mở chức năng quản lí cookie (?)

Lưu ý: Nếu bạn đã đăng nhập sẵn một vài email trên trình duyệt, bạn cần chọn địa chỉ mail sinh viên. Giả sử hình bên dưới có 2 email, chúng ta sẽ chọn email [110415100@sv.tvu.edu.vn](mailto:110415100@sv.tvu.edu.vn) vì đó là email TVU.

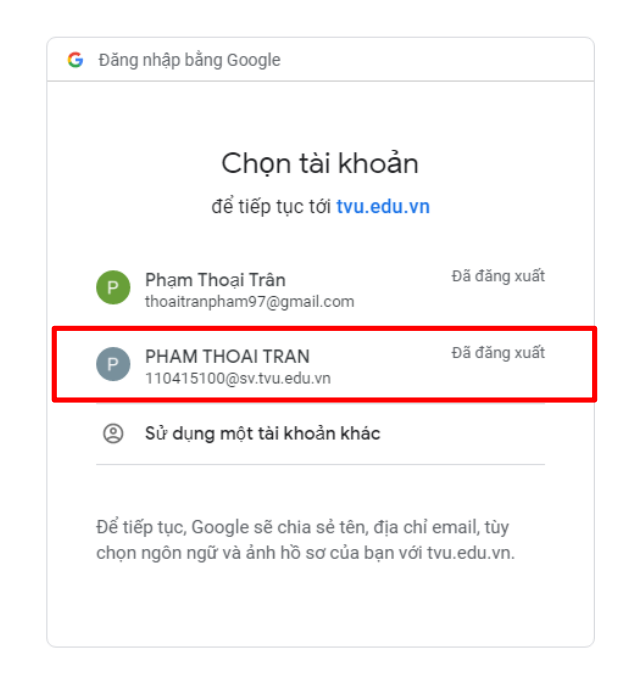

- Bước 3: Sau khi đăng nhập thành công, hệ thống sẽ hiển thị giao diện Nhà của tôi.

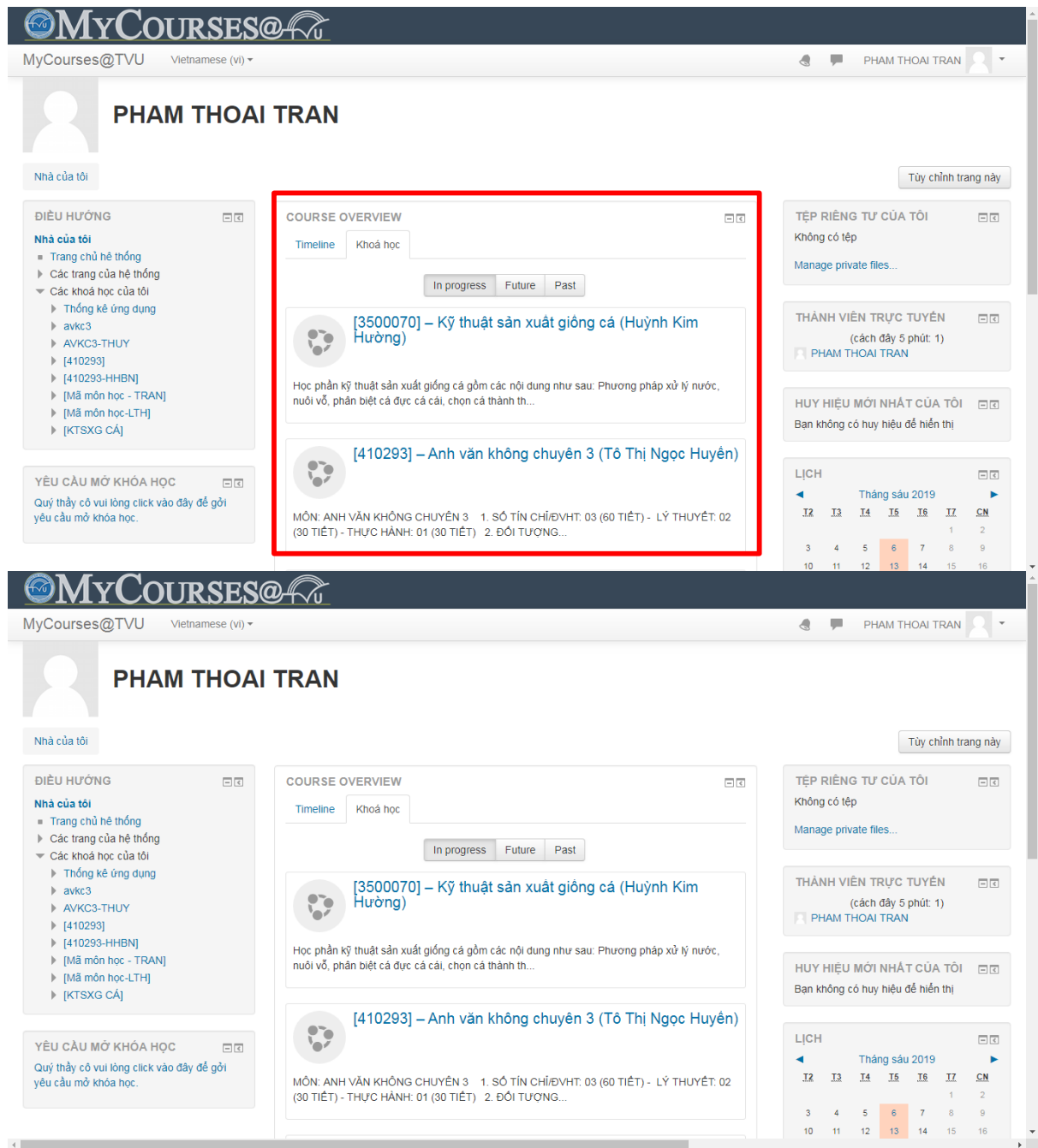

 Các bạn chú ý khung đỏ phía trên, khi click vào tab Khóa học, một danh sách chứa các khóa học mà các bạn tham gia sẽ hiển thị. Trong đó có 3 tab con: In progress, Future và Past, mỗi tab liệt kê danh sách khóa học theo thời gian lần lượt là: đang diễn ra, sắp diễn ra và đã kết thúc. Các bạn thử click vào từng tab để kiểm tra các khóa học hiện có.

Tab Timeline sẽ liệt kê các bài tập mà bạn phải hoàn thành, cụ thể:

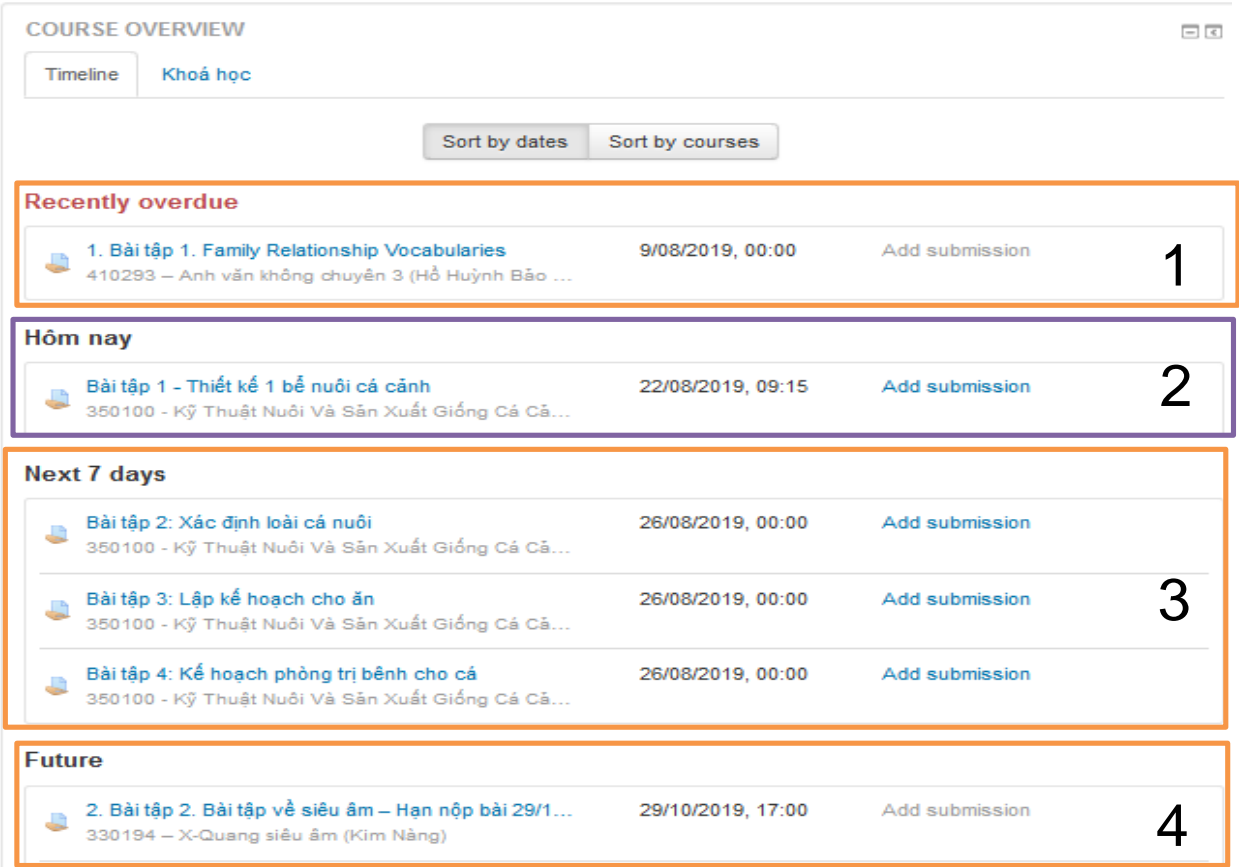

1 – Bài tập đã hết hạn nộp, tuy vậy bạn vẫn có thể nộp và bài làm của bạn sẽ bị đánh dấu là trễ hạn

- 2 Bài tập bạn phải hoàn thành hôm nay
- 3 Bài tập bạn phải hoàn thành 7 ngày nữa
- <span id="page-5-0"></span>4 – Bài tập bạn phải hoàn thành sắp tới

# 2.Cập nhật thông tin cá nhân

Lần đầu tiên đăng nhập hệ thống, thông tin các nhân của bạn vẫn chưa đầy đủ và hoàn chỉnh, do đó bạn phải cập nhật chúng. Để cập nhật, bạn click vào "ảnh đại diện" > Chọn "Hồ sơ" sau đó click vào "Sửa hồ sơ cá nhân". Giao diện cập nhật hồ sơ hiển thị như hình bên dưới:

#### Thái Toàn Nguyễn

Mở rộng tất cả · Thông tin chung Tên đệm và tên\* Thái Toàn Nguyễn Họ\* Thư điện tử nttoan@tvu.edu.vn Hiển thị thư điện tử Chỉ cho phép thành viên cùng lớp thấy địa chỉ thư điện tử của tôi  $\boxed{\vee}$ Tỉnh/Thành phố Trà Vinh  $\vert \vee \vert$ Chọn quốc gia Việt Nam Server timezone (Asia/Ho\_Chi\_Minh) V Múi giờ Phần mô tả (?)  $\boxed{\text{Hom }{\mathsf{Dom}}{\mathsf{vAn}\mathsf{bAn}}\textcolor{red}{\textcolor{red}{\mathbf{B}}\textcolor{red}{\mid} \textcolor{red}{B}\textcolor{red}{\mid} I\textcolor{red}{\mid}\textcolor{red}{\mathbf{i}\textcolor{red}{\mathbf{E}}\textcolor{red}{\mid}\textcolor{red}{\mathbf{i}\textcolor{red}{\mathbf{E}}\textcolor{red}{\mid}}\textcolor{red}{\mathbf{E}}\textcolor{red}{\mid} \textcolor{red}{\mathbf{E}}\textcolor{red}{\mid} \textcolor{red}{\mathbf{E}}\textcolor{red}{\mid} \textcolor{red}{\mathbf{E}}\textcolor{red}{$ **Pullen dim a** 

Hãy cập nhật lại Tên điệm và tên cũng như Họ của bạn. Tiếp theo, hãy cập nhật ảnh đại diện. Lưu ý: bạn nên chọn ảnh của mình và phải thể hiện sự nghiêm túc, trách nhiệm với hình ảnh của chính bạn.

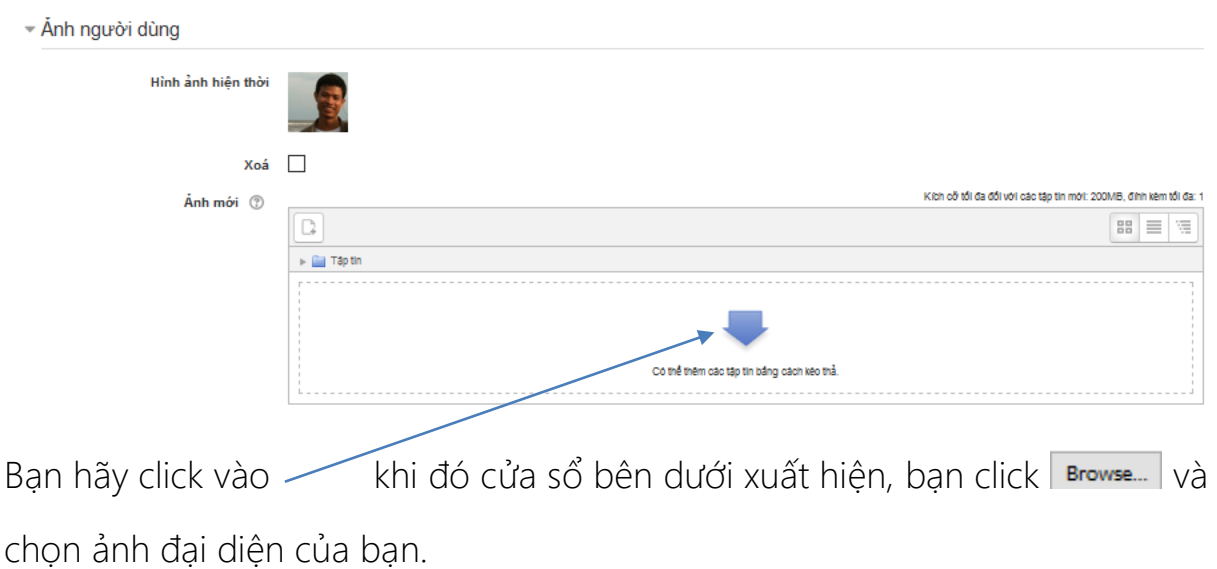

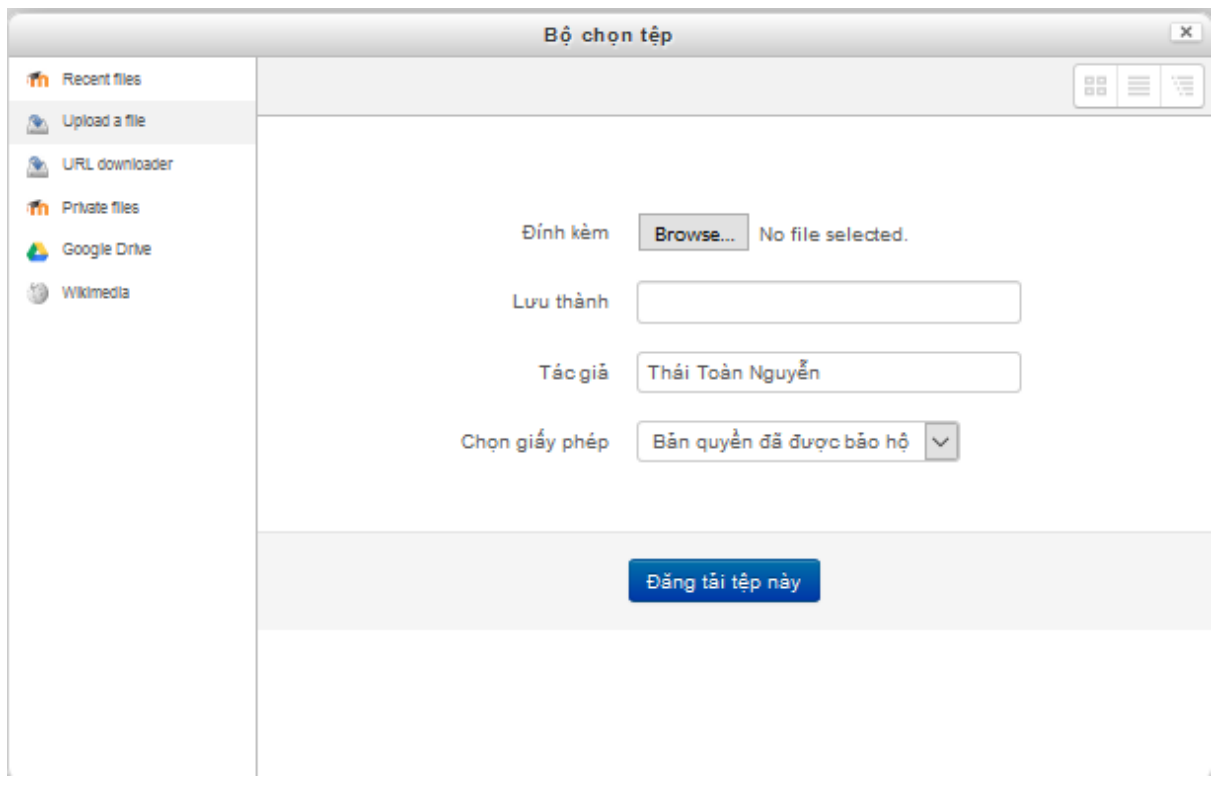

Sau khi hoàn tất việc cập nhật các thông tin, bạn click vào chi nhật hỏ sơ để thực hiện việc lưu trữ các thông tin.

# <span id="page-7-0"></span>3.Tìm kiếm và đăng ký tham gia vào lớp học trực tuyến

Để có thể đăng ký tham dự vào khóa học trước tiên, bạn phải biết tên và tìm kiếm khóa học đó. Thông thường tên khóa học có dạng mã môn học – Tên môn học – Họ và tên giảng viên. Thao tác tìm kiếm một khóa học được thực hiện như sau:

- Bước 1: Vào "Trang chủ hệ thống".

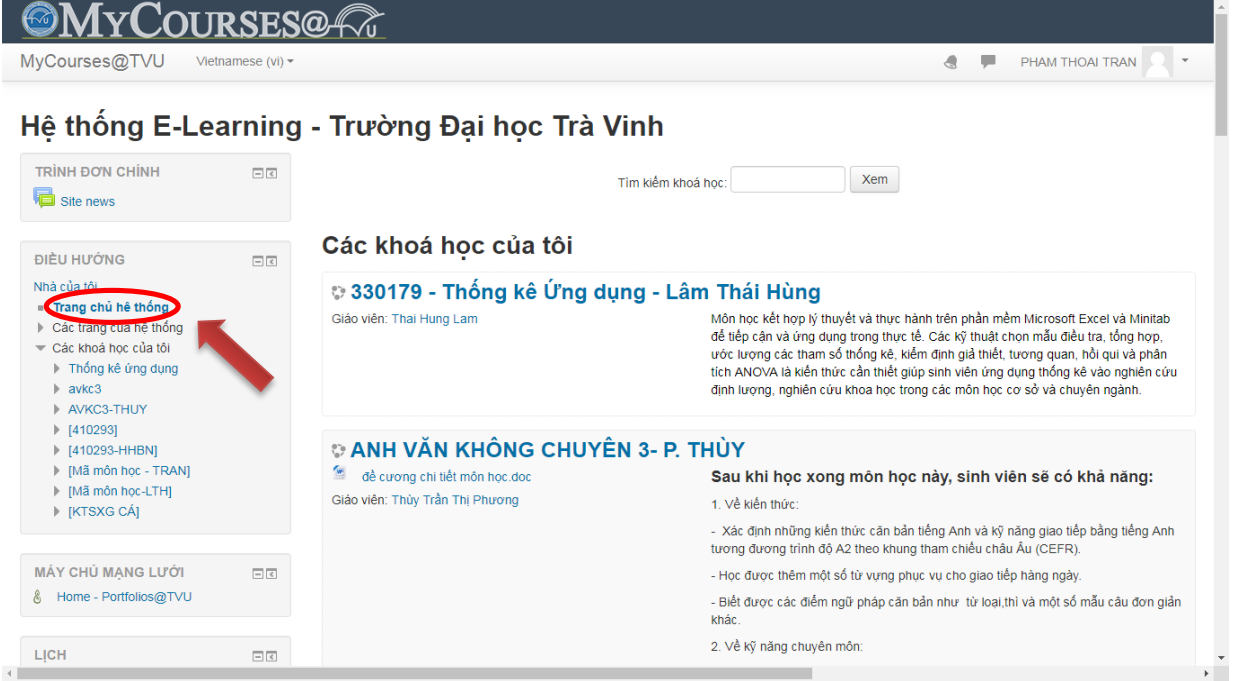

- Bước 2: Gõ mã môn học hoặc tên môn học bạn muốn đăng kí vào ô "Tìm kiếm khóa học", click "Xem".

Ví dụ: Nếu bạn muốn tìm kiếm khóa học "X-Quang siêu âm" có mã môn học là 330194 của giảng viên Kim Nàng, thì bạn gõ tên môn học, tên giảng viên hoặc mã môn học vào khung tìm kiếm như hình bên dưới:

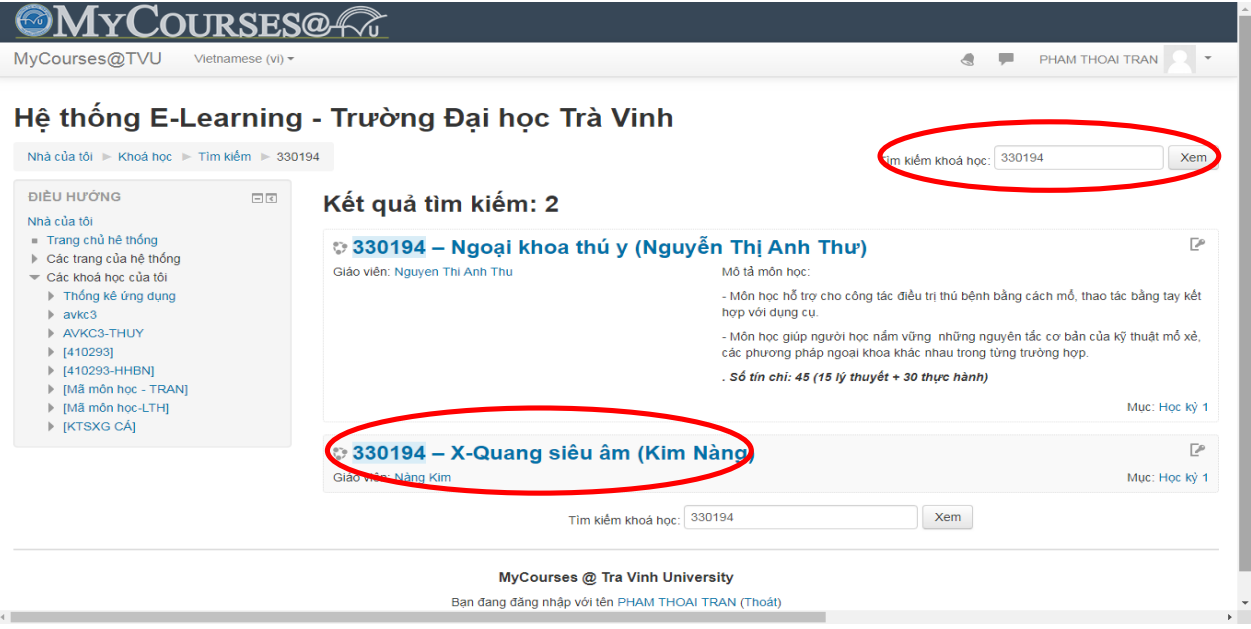

- Bước 3: Sau khi tìm thấy khóa học, các bạn click vào tên lớp học và nhập mã đăng ký do giảng viên cung cấp vào ô "Enrolment key", sau đó click "Enrol me".

Lưu ý: Nếu giảng viên yêu cầu bạn đăng ký tham gia lớp học trực tuyến, nếu họ không cung cấp bạn nên hỏi họ "mã truy cập" của lớp học trực tuyến đó.

#### Nhà của tôi ▶ Khoá học ▶ Năm học 2019 - 2020 ▶ Học kỳ 1 ▶ X-Q ▶ Ghi danh tôi vào khoá học này ▶ Các tùy biến ghi danh ĐIỀU HƯỚNG  $\Box$ <br/> $\Box$ Các tùy biến ghi danh Nhà của tôi Trang chủ hệ thống ☉ 330194 – X-Quang siêu âm (Kim Nàng) ▶ Các trang của hệ thống Giáo viên: Nàng Kim Các khoá học của tôi Thống kê ứng dụng  $\blacktriangleright$  avkc3 ▼ Self enrolment (Hoc viên) AVKC3-THUY  $|410293|$  $\ddotsc$ **Enrolment key** 1410293-HHBN ▶ [Mã môn học - TRAN] ▶ [Mã môn học-LTH] ▶ [KTSXG CÁ] Enrol me - Khoá học - Năm học 2019 - 2020

# 330194 - X-Quang siêu âm (Kim Nàng)

 $=$  Học kỳ 1

**IMAMONHOC-KSTI** ■ [410291-THUY]

- Bước 4: Sau đó nếu đăng ký thành công bạn sẽ thấy trang chủ của lớp học như hình bên dưới nó bao gồm những thông tin của môn học như: Mô tả môn học, Tài liệu học tập và Bài tập,...

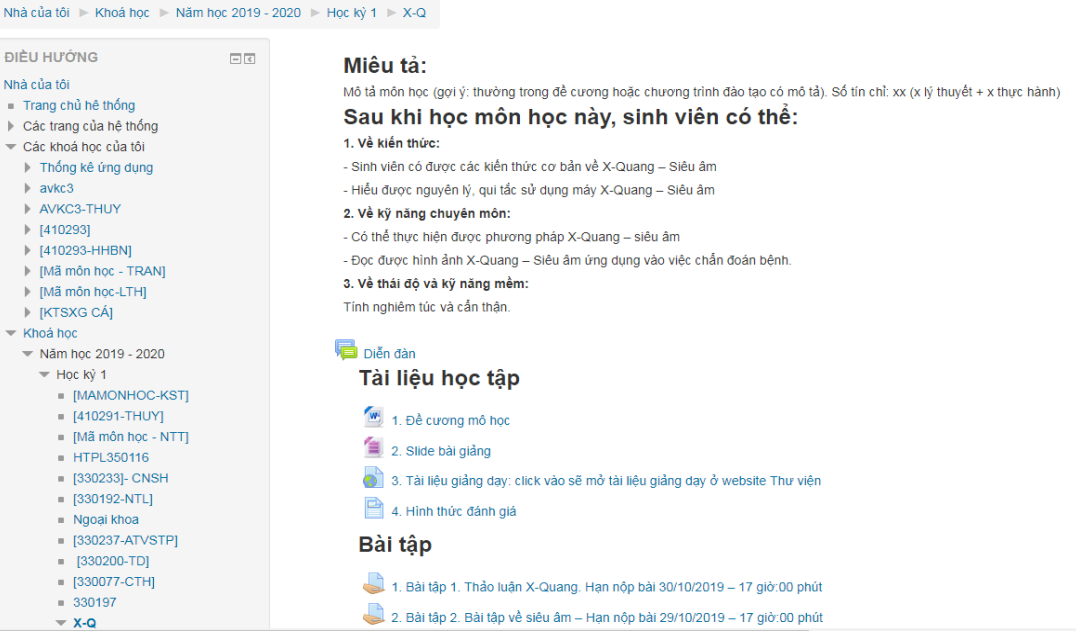

330194 - X-Quang siêu âm (Kim Nàng)

Như vậy, bạn đã đăng ký khóa học thành công, hãy tiếp tục thực hiện đặt câu hỏi và trả lời diễn đàn như hướng dẫn bên dưới.

# <span id="page-10-0"></span>4.Đặt câu hỏi và trả lời diễn đàn

Diễn đàn là nơi các bạn có thể đặt câu hỏi cho giảng viên, bạn học về một thắc mắc của bản thân về môn học đồng thời bạn có thể trả lời các câu hỏi của giảng viên hoặc bạn học.

### Trường hợp 1: Đặt câu hỏi hay còn gọi là thêm chủ đề thảo luận

- Bước 1: Nhấp vào "Diễn đàn". Click "Thêm một chủ đề mới"

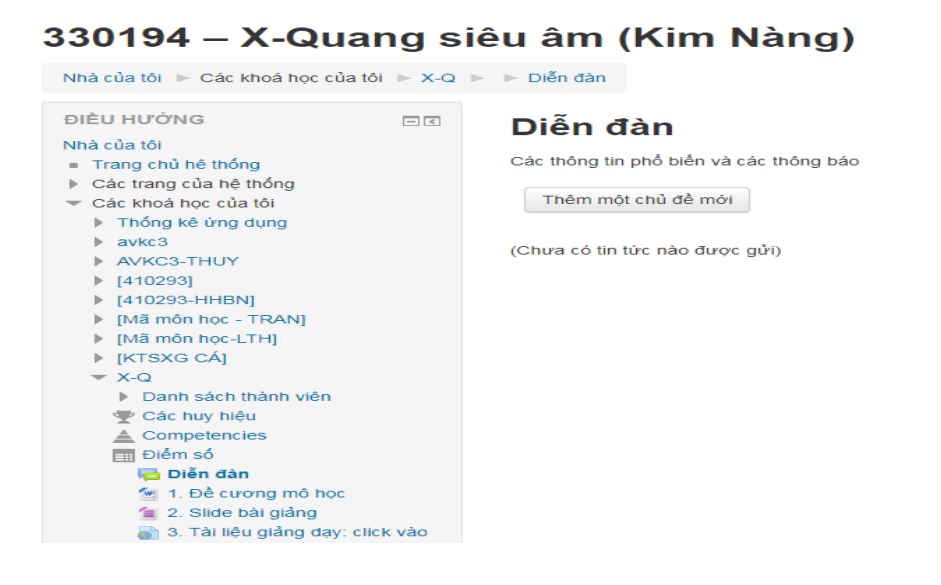

- Bước 2: Điền tiêu đề và soạn thảo nội dung câu hỏi và tải tập tin đính kèm (nếu có). Sau đó, click "Gửi bài viết lên diễn đàn".

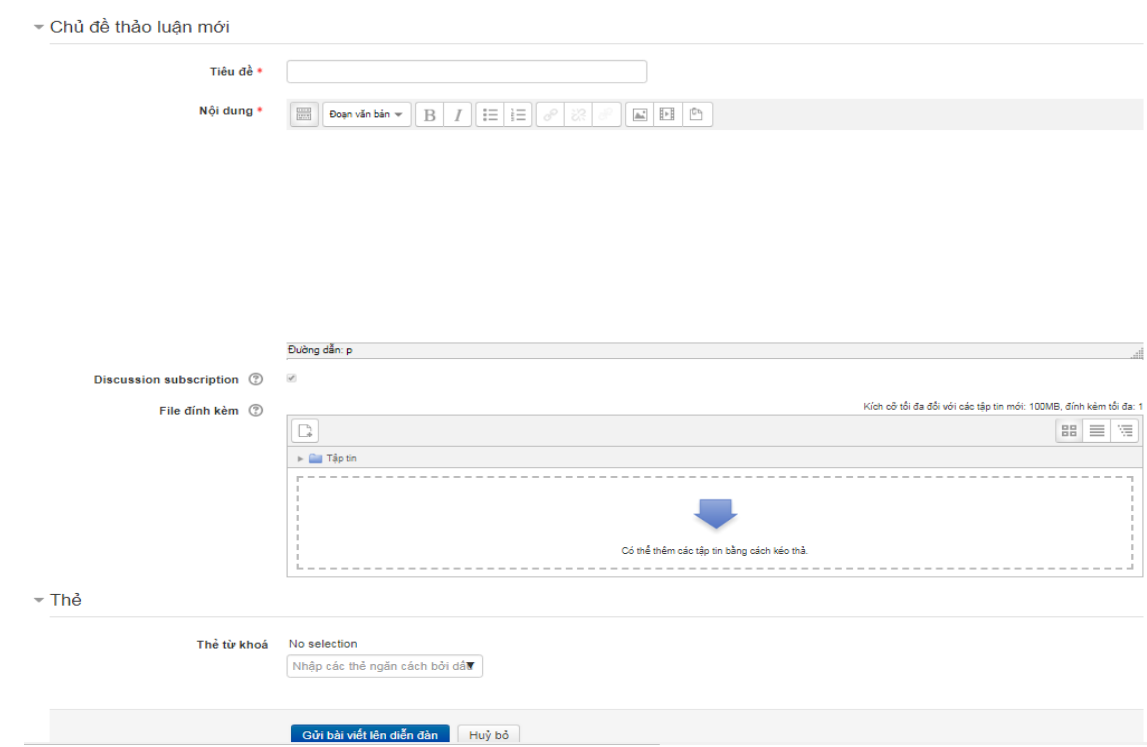

### Trường hợp 2: Trả lời đề thảo luận trên diễn đàn

- Bước 1: Click vào chủ đề bạn muốn trả lời

Ví dụ: khóa học "Kỹ thuật sản xuất giống cá" của giảng viên Huỳnh Kim Hường, có chủ đề "Thảo luận" đang mở, bạn click vào "Thảo luận".

# [3500070] – Kỹ thuật sản xuất giống cá (Huỳnh Kim Hường)

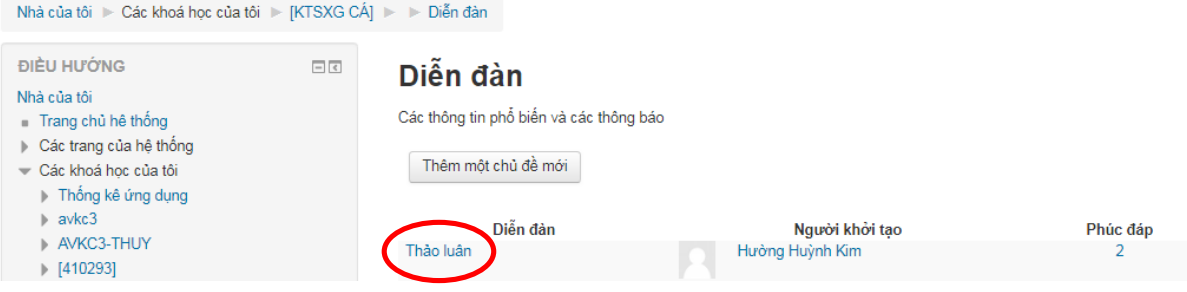

Sau khi click vào "Thảo luận", sẽ hiện ra giao diện bên dưới. Tiếp theo, bạn click vào "Phúc đáp" và soạn trả lời.

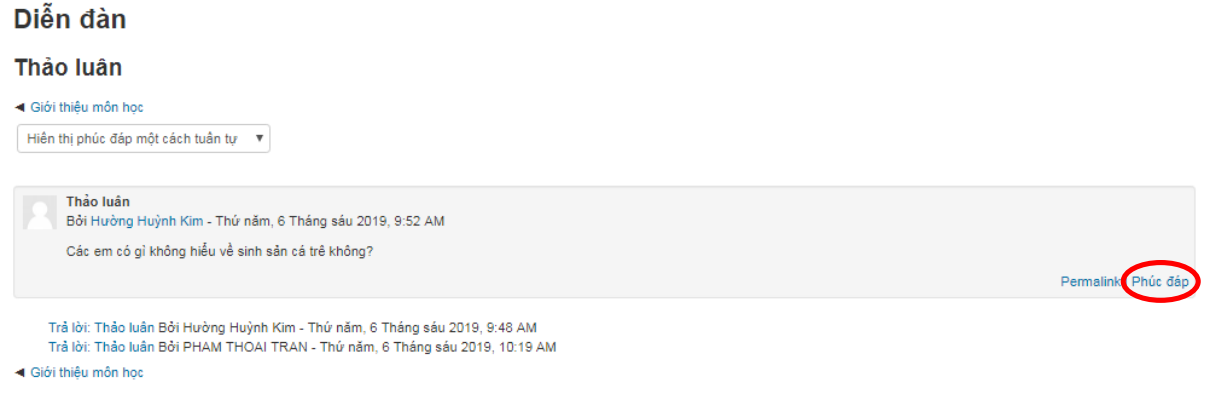

- Bước 2: soạn thảo nội dung hoặc tải tập tin trực tiếp sau đó nhấn "Gửi bài viết lên diễn đàn".

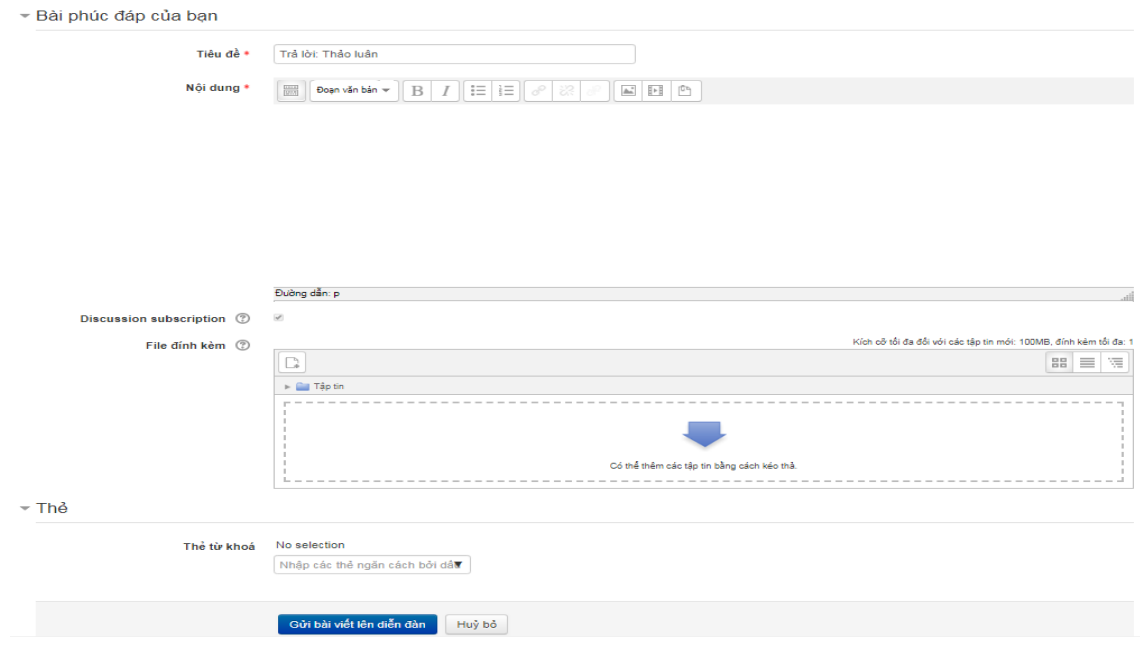

Như vậy, bạn đã có thể đặt câu hỏi và trả lời câu hỏi lên diễn đang khóa học rồi đấy.

# <span id="page-13-0"></span>5.Nộp bài tập và xem điểm

Ngoài diễn đàn, hệ thống e-learning còn cung cấp tính năng nộp bài tập và chấm điểm trực tuyến, điều này giúp cho việc dạy và học trở nên thuận tiện hơn. Thông thường, mỗi bài tập đều có đề bài – đoạn văn bản miêu tả các yêu cầu bạn phải thực hiện cho bài tập, thời điểm bạn có thể nộp bài, hạn chót nộp bài, dạng bài làm bạn có thể nộp.

Theo đó, tùy giảng viên quy định, bạn phải upload file bài làm hoặc gõ bài làm trực tiếp. Nếu upload file thì bạn cần quan tâm đến định dạng file bài làm (bài làm của bạn dạng file gì, chẳng hạn word thì định dạng là doc hoặc docx, file pdf thì định dạng là pdf, file âm thanh thì là mp3…). Nếu bạn gõ bài làm trực tiếp thì lưu ý số lượng ký tự cho phép của bài làm.

### Nộp bài làm

- Bước 1: Tại trang chủ khóa học, click vào tên bài tập.

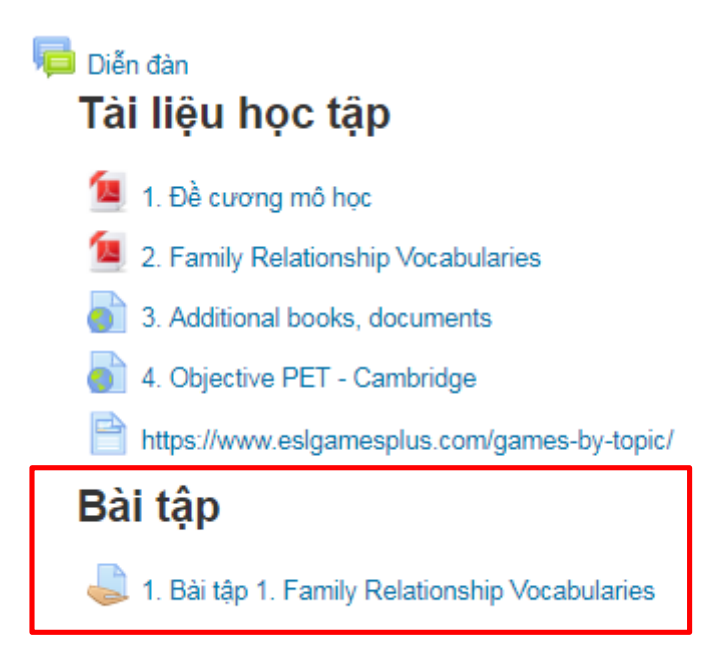

- Bước 2: Sau đó, click "Add submission" để upload file bài bài làm.

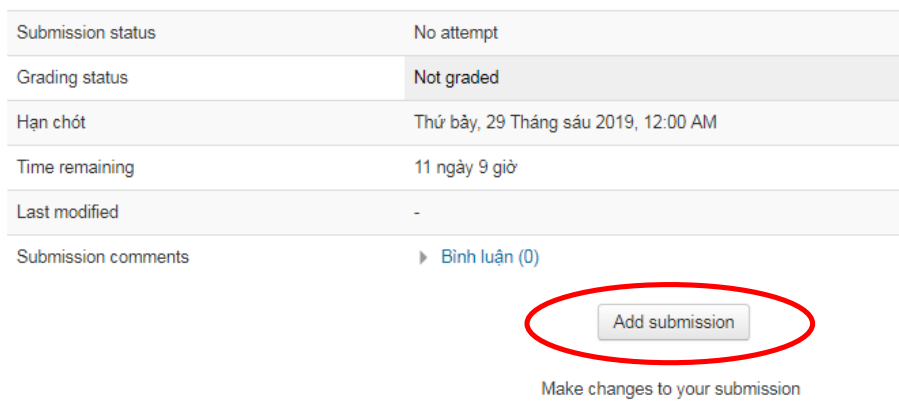

#### **Submission status**

Lưu ý: Bạn có thể sửa lại bài nộp nếu chưa hết hạn nộp

Ví dụ: Bài tập này có hạn chót nộp bài lên đến tháng 9 năm 2019, nên bạn có thể chỉnh sửa nội dung trước khi hết hạn.

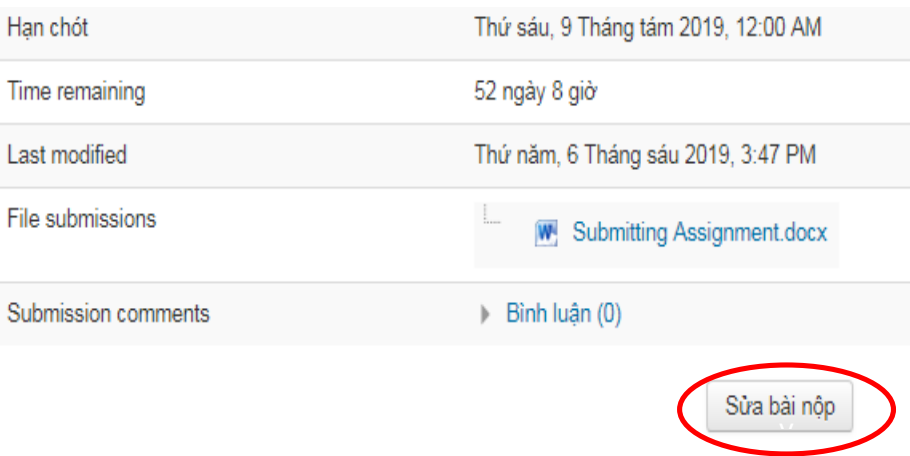

# Xem điểm:

Giảng viên sẽ chấm điểm và cho lời phê bài tập trên khóa học. Sau khi họ cho điểm, bạn sẽ nhận được email thông báo về điểm số bài tập. Để xem điểm, bạn click vào bài tập cần xem, kéo xuống cuối trang thông tin bài tập, bạn sẽ thấy điểm số và lời phê. Ví dụ:

#### **Submission status**

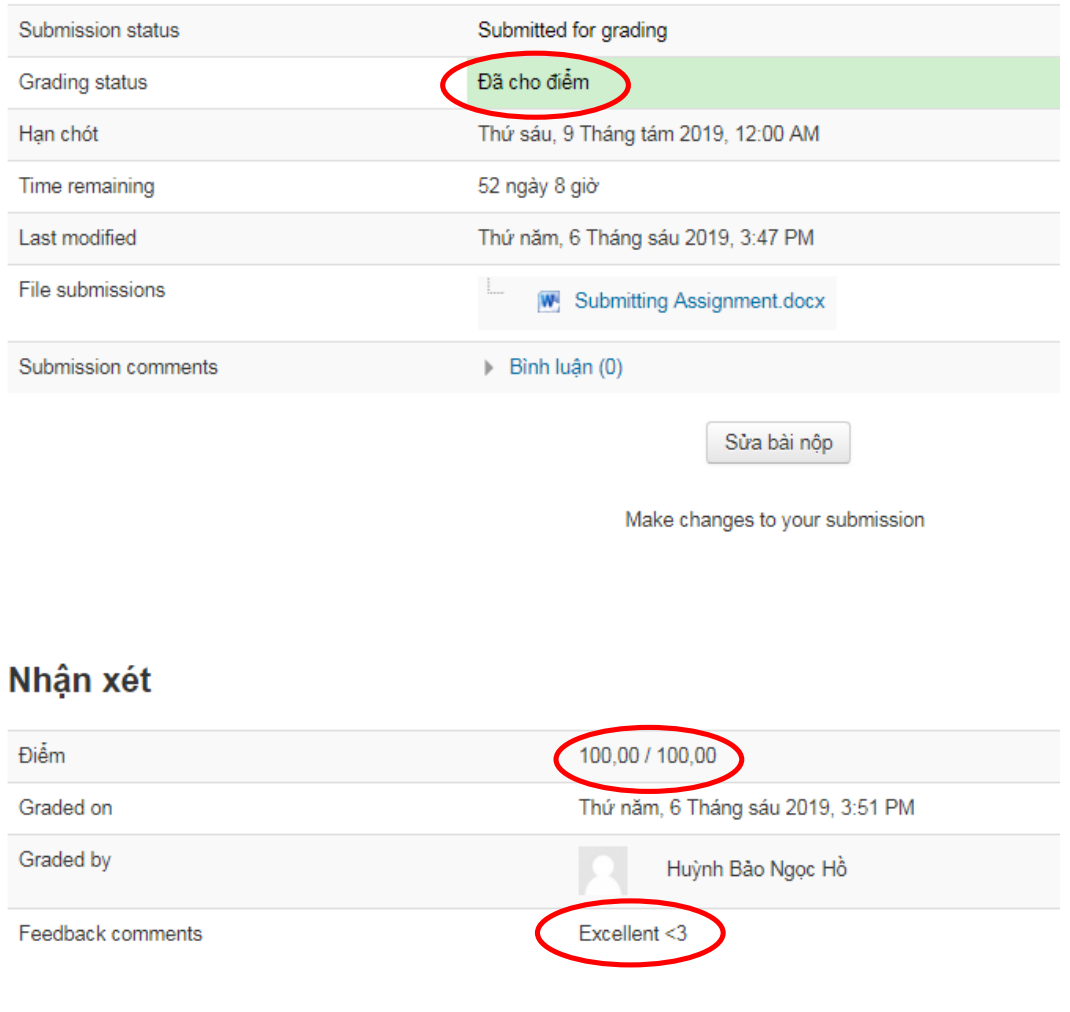

# <span id="page-16-0"></span>6.Tải tài liệu từ website khóa học

Giảng viên sẽ upload các file học liệu lên website khóa học chẳng hạn như đề cương môn học, tài liệu giảng dạy môn học định dạng pdf, word, mp3 …, … bạn có thể tất cả chúng về máy của bạn bằng cách click vào tên học liệu đó.

# 7.Trợ giúp

Trong quá trình sử dụng, nếu có vấn đề gì chưa rõ, các bạn hãy liên hệ:

- 1. Thành viên bán chuyên trách E-Learning Khoa của bạn (Xem danh [sách\)](https://tlc.tvu.edu.vn/index.php/vi/e-learning?download=96:quyet-dinh-499-qd-dhtv-ngay-16-thang-01-nam-2020-ve-viec-phan-cong-thanh-vien-ban-chuyen-trach-e-learning-va-e-portfolio)
- 2. Trung tâm Hỗ trợ Phát triển Dạy và Học